# High School & Beyond Plan - 11<sup>th</sup> Grade Instructions Renton High School

# **JUNIOR YEAR ASSIGNMENTS**

Complete any tasks from the previous years' High School & Beyond Plan's assignments, if necessary.

- 1. Career Selector and Review My Career Matchmaker Assessment results from freshman year (Save at least 3 Careers of Interest)
- 2. Update Career and Life Goals reflect on last year's goals and edit/update, as appropriate
- 3. Update My Activities and Experiences
- 4. Review **Schools** (Save at least 2 schools)
- 5. **Post-Secondary Plan** build a plan that includes your career, educational and financial plans.

#### **GETTING STARTED:**

Log into Career Cruising: <a href="https://www2.careercruising.com/default/cplogin/RSD">https://www2.careercruising.com/default/cplogin/RSD</a>

**Username:** RSD-Username ("RSD-" followed by the first part of your district email (e.g., RSD-aaa.bbb001))

Password: Student ID (your lunch number; listed as "Internal ID" on Skyward)

**Update Profile:** click on **My Account**, then **Profile** at the top. Update as needed.

### ASSIGNMENT #1: CAREER SELECTOR AND COMPARE TO MY CAREER MATCHMAKER ASSESSMENT RESULTS

- 1. Click on the **Careers** tab at the top, then click on **Career Selector**. Complete the Career Selector inventory. Click **Save to my Plan** to add any interesting careers you have not previously saved.
- 2. **Compare** these careers with your Career Matchmaker Results from 9<sup>th</sup> and 10<sup>th</sup> grade:
  - a. Click on My Plan at the top, then My Careers, then My Saved Careers. Review your saved careers. As you think about each career, click on + Add Comment and answer the following questions:
    - What interests you about this career?
    - What classes or activities could you do in the next few years that would help you increase the skills related to this career?
    - What else could you do now that would help prepare you for this career?
  - b. If there are careers of interest you that are not yet on the list, click on the Find Careers button to search for those careers. Review a career description, and then click on Save to My Plan in the upper right.
  - c. When you have saved at least **3 Careers** of interest to your plan, you have completed this task for this year.

### ASSIGNMENT #2: UPDATE CAREER AND LIFE GOALS

Click on My Plan (under your name), then on My Goals & Plans on the left column. Click on Career & Life Goals.

- 1. Click on the + sign under **Short Term Goals**. Read the short term goals you wrote last year. If you have accomplished it, type what you did to make that happen. If you have not yet met the goal, explain what you will do in the future to meet it. If the goal is no longer applicable, explain why.
- 2. If you have met your goals from last year, type in one or two new **Short Term Goals** for this year. You can click on the yellow icon to see a few examples.
- 3. Click on the + sign under **Long Term Goals**. Read the long term goals you wrote last year are they still applicable to your life? Explain. Write additional **Long Term** Goals, as appropriate. You can click on the yellow icon to see a few examples.

After completing each section, check the box in the **Reflect & Confirm** box.

# ASSIGNMENT #3: UPDATE MY ACTIVITIES AND EXPERIENCES

Click on My Plan (under your name), then on Build My Resume. You will see a series of possible sections to add to a resume – this is an excellent place to keep track of your experiences throughout high school. You can return to this section of your Career Cruising account at any time to add or update any activities or experiences. Keeping track of this information can help you later when you write a resume and prepare for your post high school goals and plans.

To the right of each section, you will see a pencil icon that you can select to edit that section.

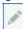

# **EXTRACURRICULAR ACTIVITIES:** (SAVE at least 1 Activity)

- 1. Click on pencil icon on the right of Extracurricular Activities.
- 2. Click + Add an activity. Select a category from the dropdown menu.

Choose an activity you have participated in the next menu.

Record the start and end dates. If you are still participating, enter "to present" as the end date.

Enter a description of how you are involved and what skills you have learned from the activity. For example, if you are on the basketball team, you may have gained collaboration skills.

- 3. If you participate in an activity that is not on the list, use the **Enter Your Own** link by the Activity menu.
- 4. Click on the **SAVE** button.

# **HOBBIES & INTERESTS:** (SAVE at least 1 Hobby)

- 1. Click on pencil icon on the right of **Hobbies & Interests**.
- 2. Click + Add a new interest. Select a hobby or interest category from the dropdown menu.

Choose an activity you have participated in from the next menu.

Record your thoughts about the activity – such as what skills you learned. For example, if you are a collector, you may have gained organizational skills.

- 3. If you are involved in a hobby not on the list, use the **Enter your own** link.
- 4. Click on the **SAVE** button.

# **SKILLS & ABILITIES:** (SAVE at least 1 Skill)

- 1) Click on pencil icon on the right of Skills & Abilities.
- 2) Click + Add a new skill. Select a category from the dropdown menu.
  - a. Choose a skill you have and record your comments. Include examples of how you used this skill or how you acquired the skill.
- 3) If you want to include a skill not on the list, use the **Enter your own** link.
- 4) Click the **SAVE** button at the bottom of the page.

## **AWARDS & CERTIFICATES:** (Optional)

- 1) Click on pencil icon on the right of Awards & Certificates.
- 2) Click + Add an award. Select a category from the dropdown menu.
  - a. Type in the award, date earned, and description
- 3) Click the **SAVE** button at the bottom of the page.

## **VOLUNTEER EXPERIENCE:** (Optional)

- 1) Click on pencil icon on the right of Volunteer Experience.
- 2) Click + Add a volunteer experience.
  - a. Enter your position title, organization, city, state, and dates of involvement and the number of hours you have served in this position.
  - b. In the Description field, enter the duties and special projects you did while volunteering.
- 3) Click the **SAVE** button.

# ASSIGNMENT #4: REVIEW SCHOOLS - FINDING THE RIGHT MATCH (SAVE A MINIMUM OF 2 SCHOOLS)

Click on My Plan at the top, then click on My Education in the list below, on the left column. Select My Saved Schools. Look at schools you saved last year. Edit the list as appropriate.

To explore other schools, click the Education tab, then Search for Schools and Majors

- 1. When you find school of interest, click on **Save to My Plan** in the upper right. You can find these schools later saved in the **My Education** section under **My Plan**.
- 2. You can also compare 3 schools side-by-side using the **Compare Schools** option under the **Education** tab.
- 3. When you have saved at least **2 schools**, you have completed this task for junior year.

#### **ASSIGNMENT #5: POST-SECONDARY PLAN**

In this activity, you will list your plans after high school, including your career goals, educational goals, and financial plan.

- 1. Click on My Plan at the top, then My Goals & Plans, then Post-Secondary Plan. You will see three tabs at the top: Career Goals, Educational Goals, and Financial Plans.
- 2. On the **Career Goals** and **Educational Goals** tabs, you will select your top choices in that category. Click the **Save** button to store your entries.
- 3. On the **Financial Plans** tab, click any boxes that apply to how you plan to fund any future educational expenses (you must click at least one box). Click the **Save** button to store your entries.

After completing each section, check the box in the **Reflect & Confirm** box.